# **Red Privada Virtual SSL (VPN-SSL) Conexión VPN-SSL desde dispositivos Android**

Además de los diferentes sistemas operativos de sobremesa, el sistema VPN-SSL de la Universidad de Jaén permite la conexión desde dispositivos móviles (tablets y smartphones) funcionando con el sistema operativo Android.

En el caso de estas plataformas móviles, el acceso se hace mediante un cliente VPN-SSL llamado **[F5 Access](https://play.google.com/store/apps/details?id=com.f5.edge.client_ics)** que se debe descargar desde el repositorio de aplicaciones Google Play de Android. El fabricante asegura la compatibilidad con todas las versiones de Android, incluidas las más recientes:

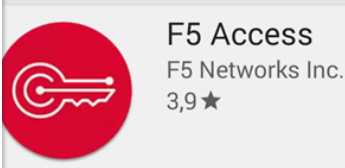

**BINSTALADA** 

Los pasos para realizar la conexión VPN-SSL a la Universidad de Jaén mediante un dispositivo móvil basado en Android (smartphone o tablet) son los siguientes:

 $\ddot{\cdot}$ 

- Descargar el cliente VPN-SSL desde Google Play **(**F5 Access).
- Una vez descargado, se debe configurar un perfil de conexión. Para ello, pulsamos en el menú superior izquierdo y entraremos en **Configuracion**es:

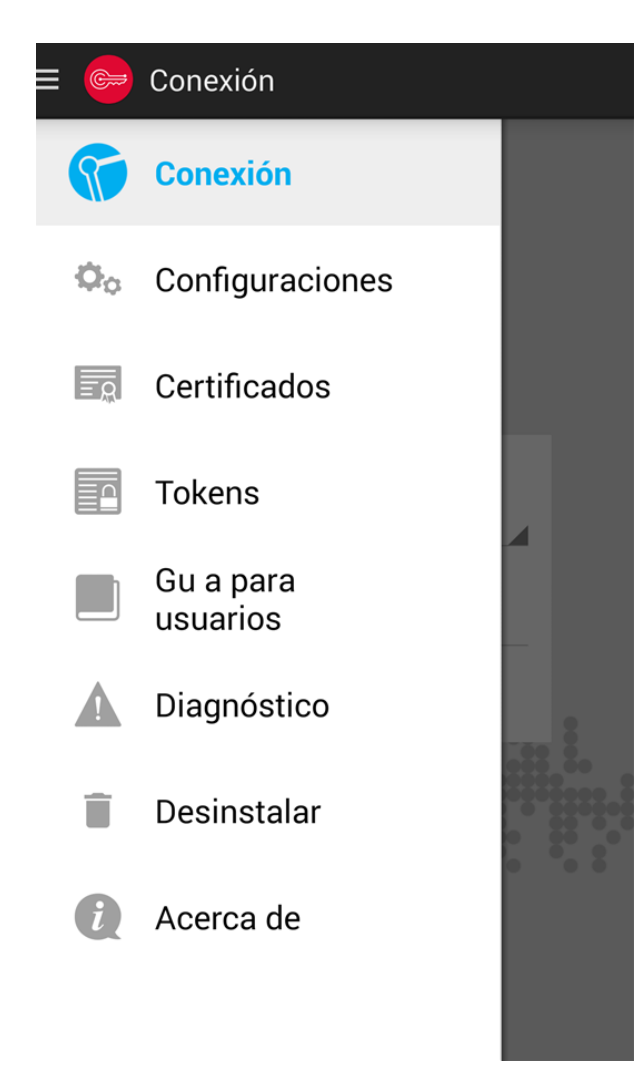

y lo configuramos con los siguientes datos:

Página 1 / 8 **(c) 2024 <webmaster@ujaen.es> | 2024-04-26 16:32** [URL: https://faq.ujaen.es/index.php?action=artikel&cat=93&id=584&artlang=es](https://faq.ujaen.es/index.php?action=artikel&cat=93&id=584&artlang=es)

- o Name: **vpnssl.ujaen.es**
- o Server: **https://vpnssl.ujaen.es**
- o Username: nombre de usuario de nuestra cuenta TIC (sin @ujaen.es)
- o Password: la contraseña de nuestra cuenta TIC
- o Client certificate: este campo no es necesario. Se desactiva.

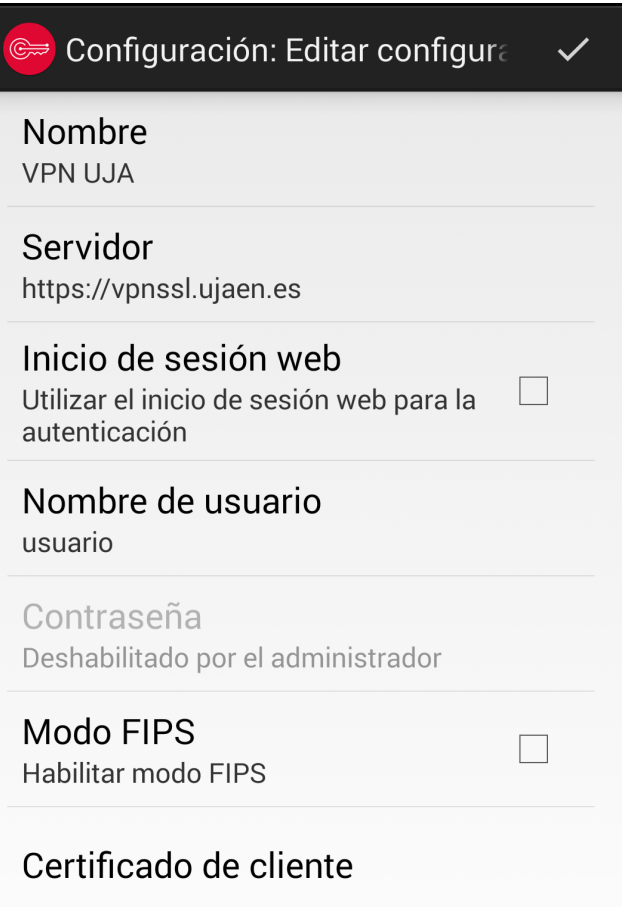

Una vez configurado el perfil, basta con pulsar el botón **Connect** para establecer la conexión VPN. Si todo es correcto, la conexión se realizará en pocos segundos:

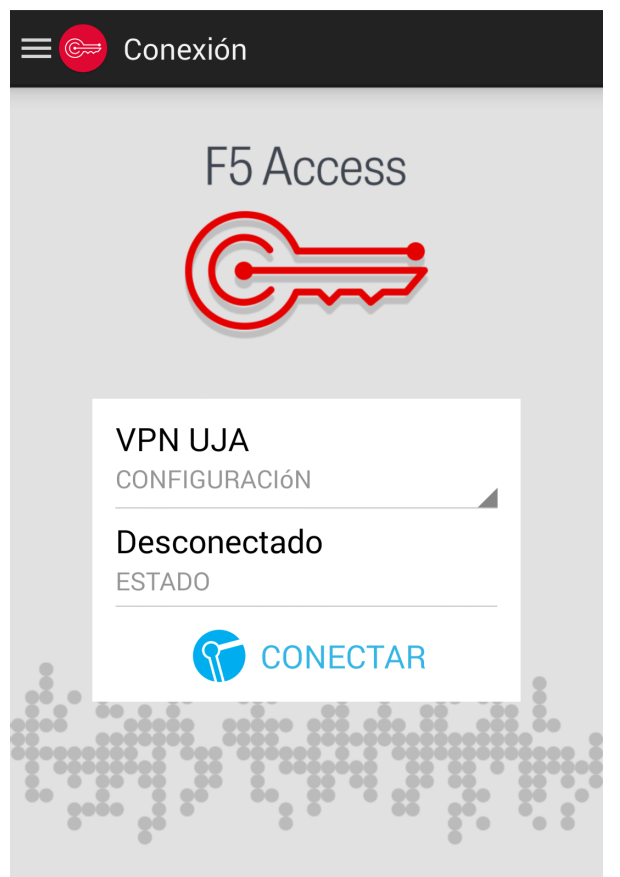

Es posible que nos avise de posibles riesgos de seguridad con el siguiente mensaje:

# A Atención

La aplicación F5 Access **G** intenta crear una conexión VPN.

Si continúas, la aplicación podrá interceptar todo el tráfico de red. < b> Si no confías en la aplicación, NO debes instalarla.</b> En caso contrario, te arriesgas a que el software malintencionado intercepte tus datos.

Confío en esta aplicación.

Cancelar

Aceptar

La conexión VPN es totalmente confiable, por lo que debemos marcar la casilla **"Confío en esta aplicación"** y **Aceptar.**

**IMPORTANTE:** Cuando se realiza la conexión, la App F5 Connect puede detectar que la clave de bloqueo de pantalla es débil (incluso si tenemos un patrón) y pide cambiarla. Con las versiones más recientes de Android, es necesario que se concedan permisos en el Administrador de dispositivos:

> Página 4 / 8 **(c) 2024 <webmaster@ujaen.es> | 2024-04-26 16:32** [URL: https://faq.ujaen.es/index.php?action=artikel&cat=93&id=584&artlang=es](https://faq.ujaen.es/index.php?action=artikel&cat=93&id=584&artlang=es)

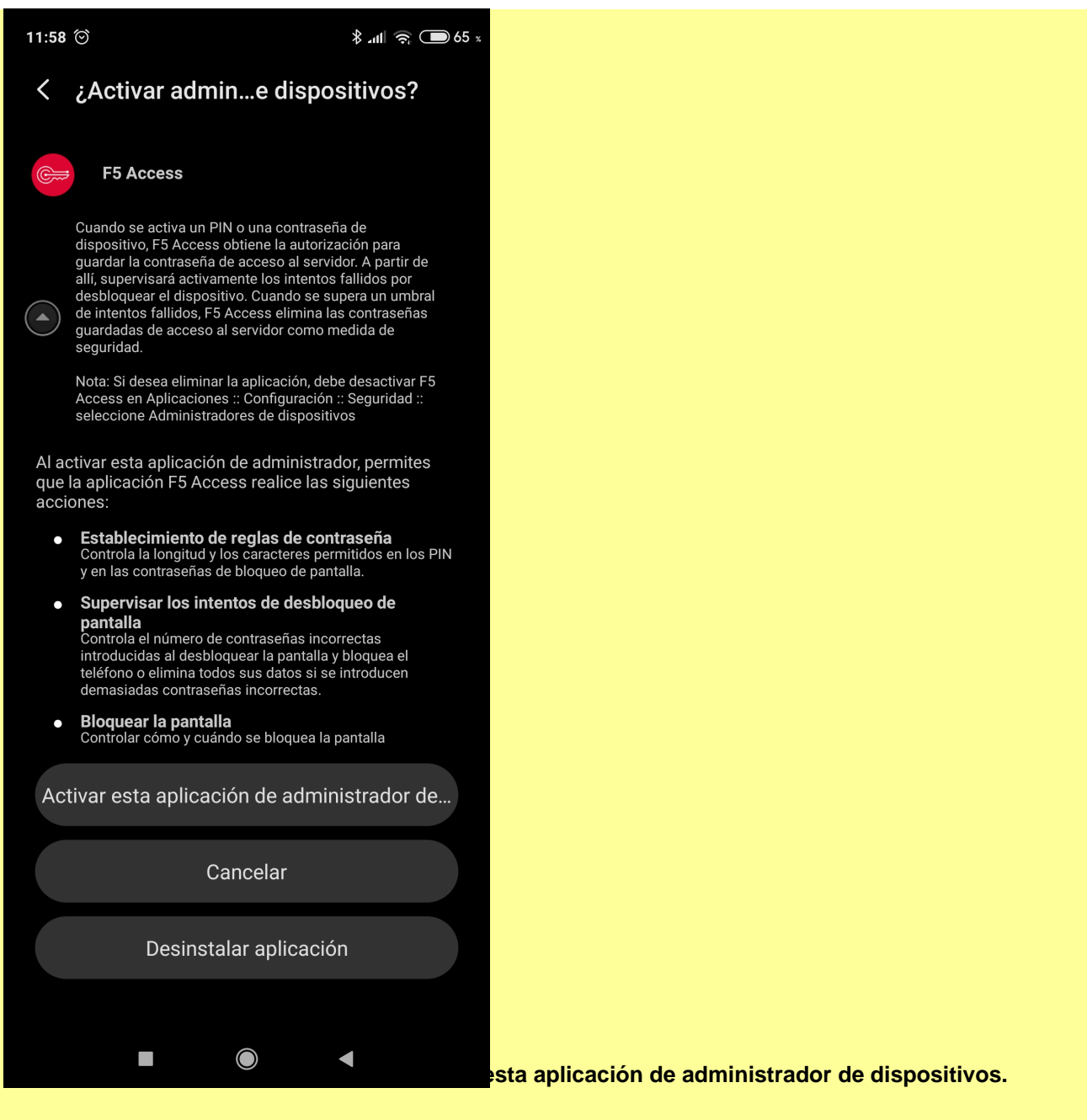

Por último, si detecta que nuestro teléfono no está protegido por PIN o contraseña, nos indicará que lo hagamos, definiendo una de las dos (PIN o contraseña)

**IMPORTANTE: al definir un PIN o contraseña, debemos estar muy seguros de recordarla y/o anotarla en un sitio seguro, ya que, sin ella, no podremos desbloquear el teléfono, y en caso de olvido puede ser necesario volverlo a los valores de fábrica.** 

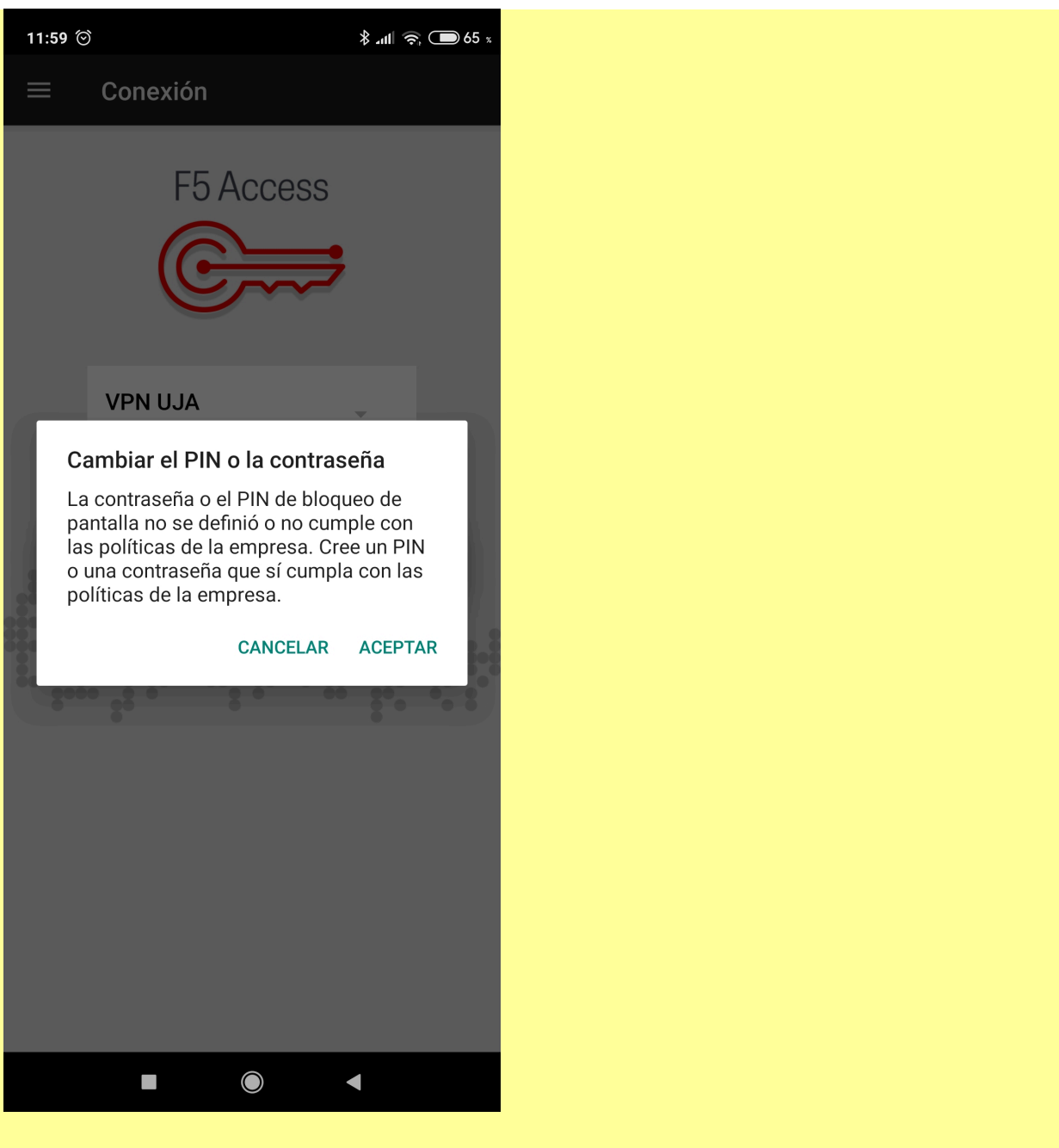

Una vez conectados, podemos ver el tiempo de conexión en **Estado** e información detallada mediante los botones **Tráfico** y **Detalles de conexión**:

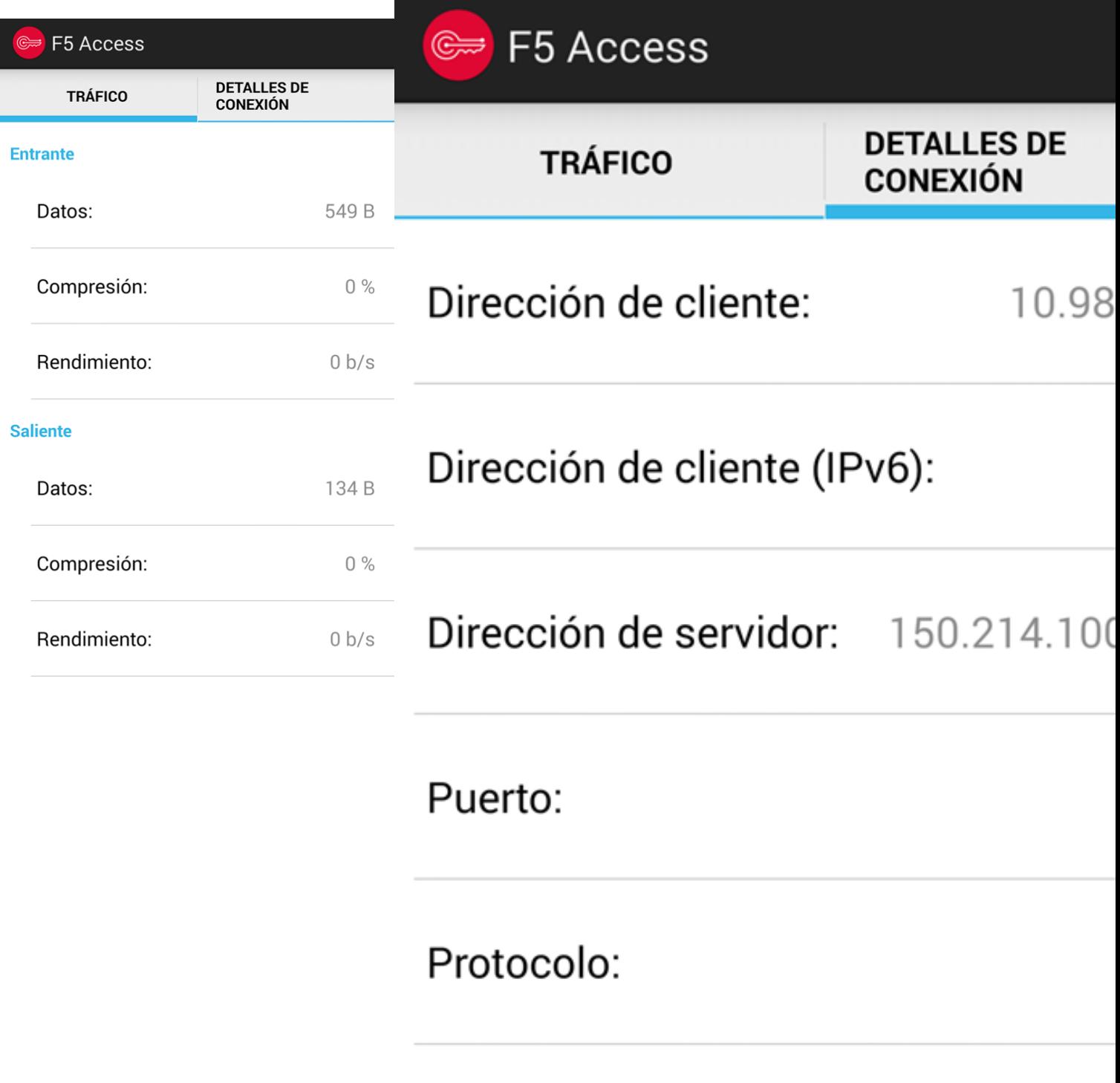

Versión:

**TLS** 

Algoritmo de intercambio:

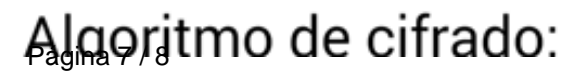

**AES** 

**(c) 2024 <webmaster@ujaen.es> | 2024-04-26 16:32** [URL: https://faq.ujaen.es/index.php?action=artikel&cat=93&id=584&artlang=es](https://faq.ujaen.es/index.php?action=artikel&cat=93&id=584&artlang=es)

Por útimo, podemos desconectarnos de la VPN-SSL simplemente pulsando el botón **Desconectar** en la ventana principal del cliente:

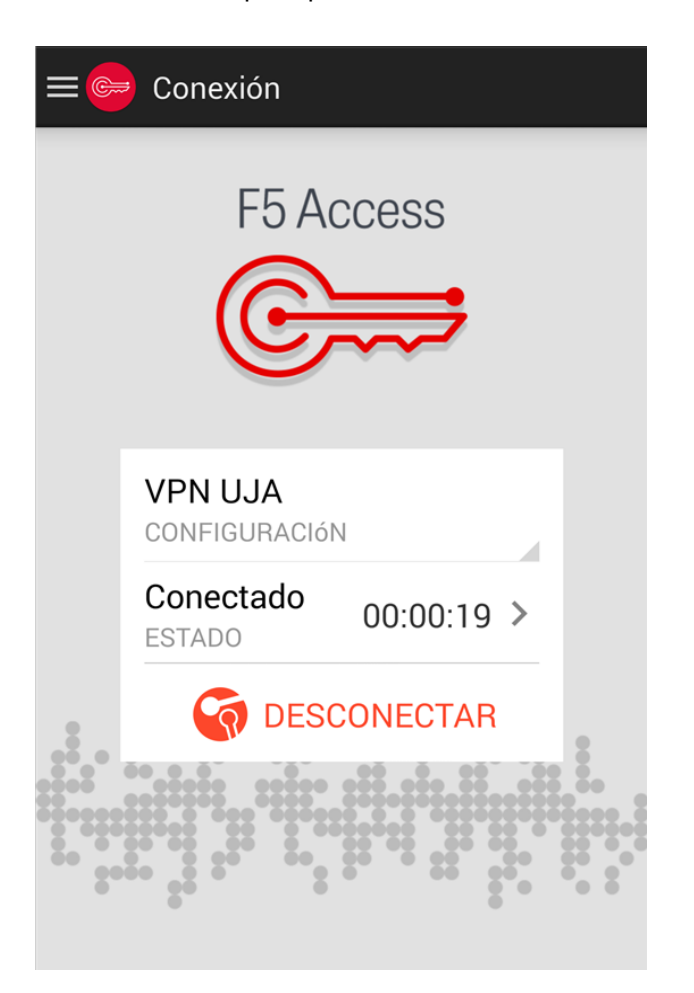

Solución única ID: #1573 Autor: Administrador Última actualización: 2020-05-20 13:08